(別添 6)

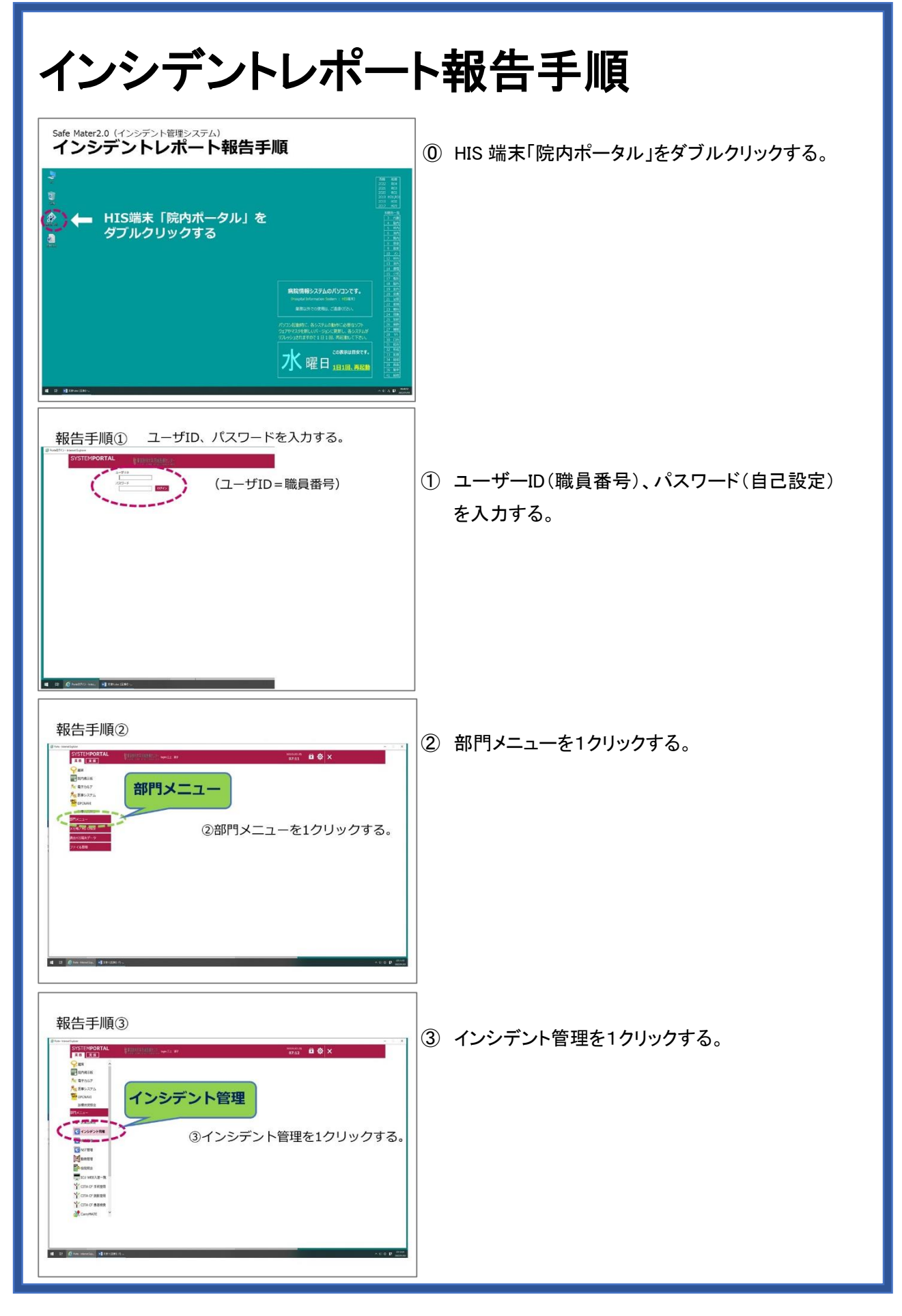

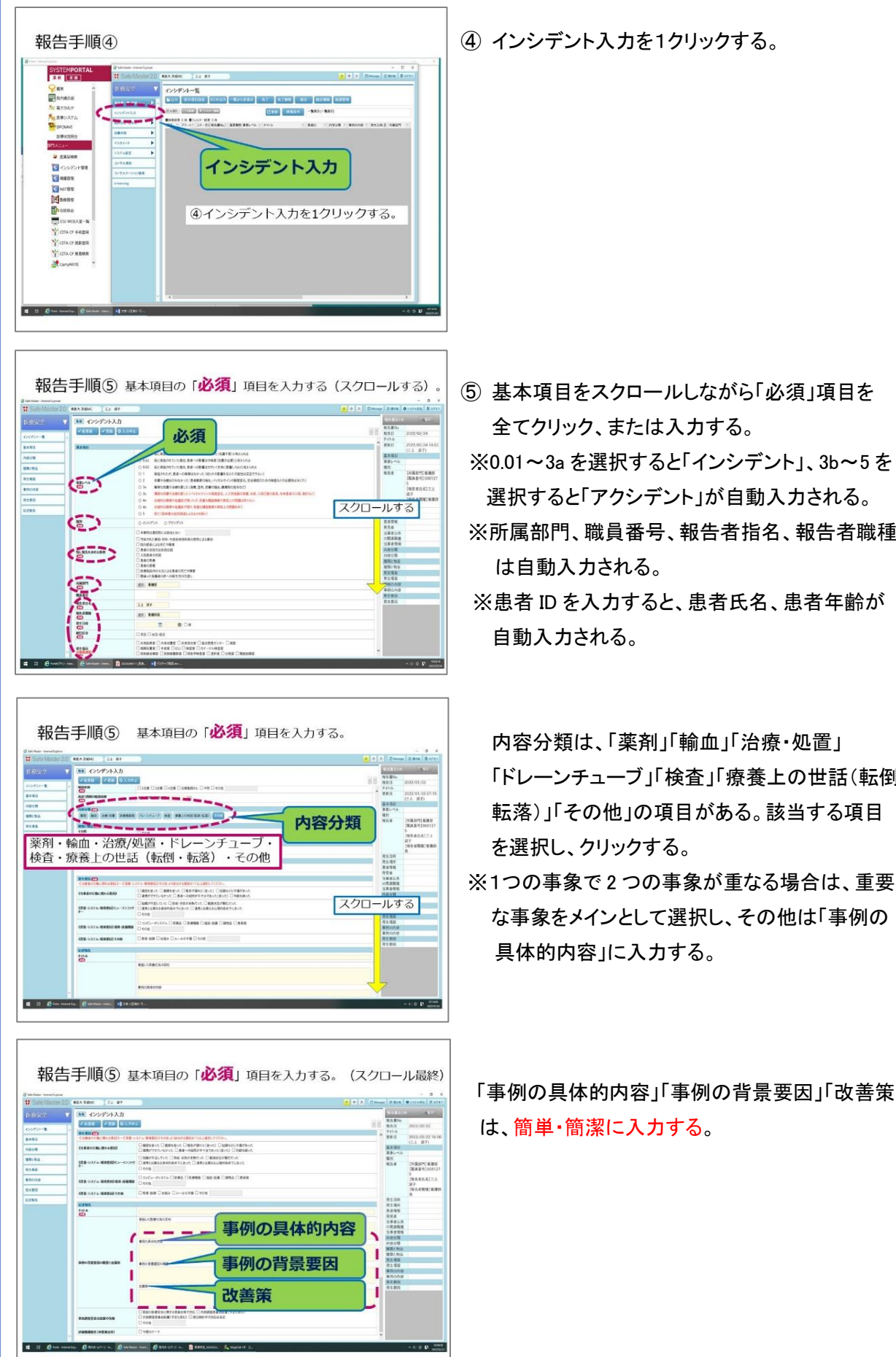

④ インシデント入力を1クリックする。

- ⑤ 基本項目をスクロールしながら「必須」項目を 全てクリック、または入力する。
- 
- ※所属部門、職員番号、報告者指名、報告者職種 は自動入力される。
- ※患者 ID を入力すると、患者氏名、患者年齢が 自動入力される。
	- 内容分類は、「薬剤」「輸血」「治療・処置」 「ドレーンチューブ」「検査」「療養上の世話(転倒・ 転落)」「その他」の項目がある。該当する項目 を選択し、クリックする。
- ※1つの事象で 2 つの事象が重なる場合は、重要 な事象をメインとして選択し、その他は「事例の 具体的内容」に入力する。

 「事例の具体的内容」「事例の背景要因」「改善策」 は、簡単・簡潔に入力する。

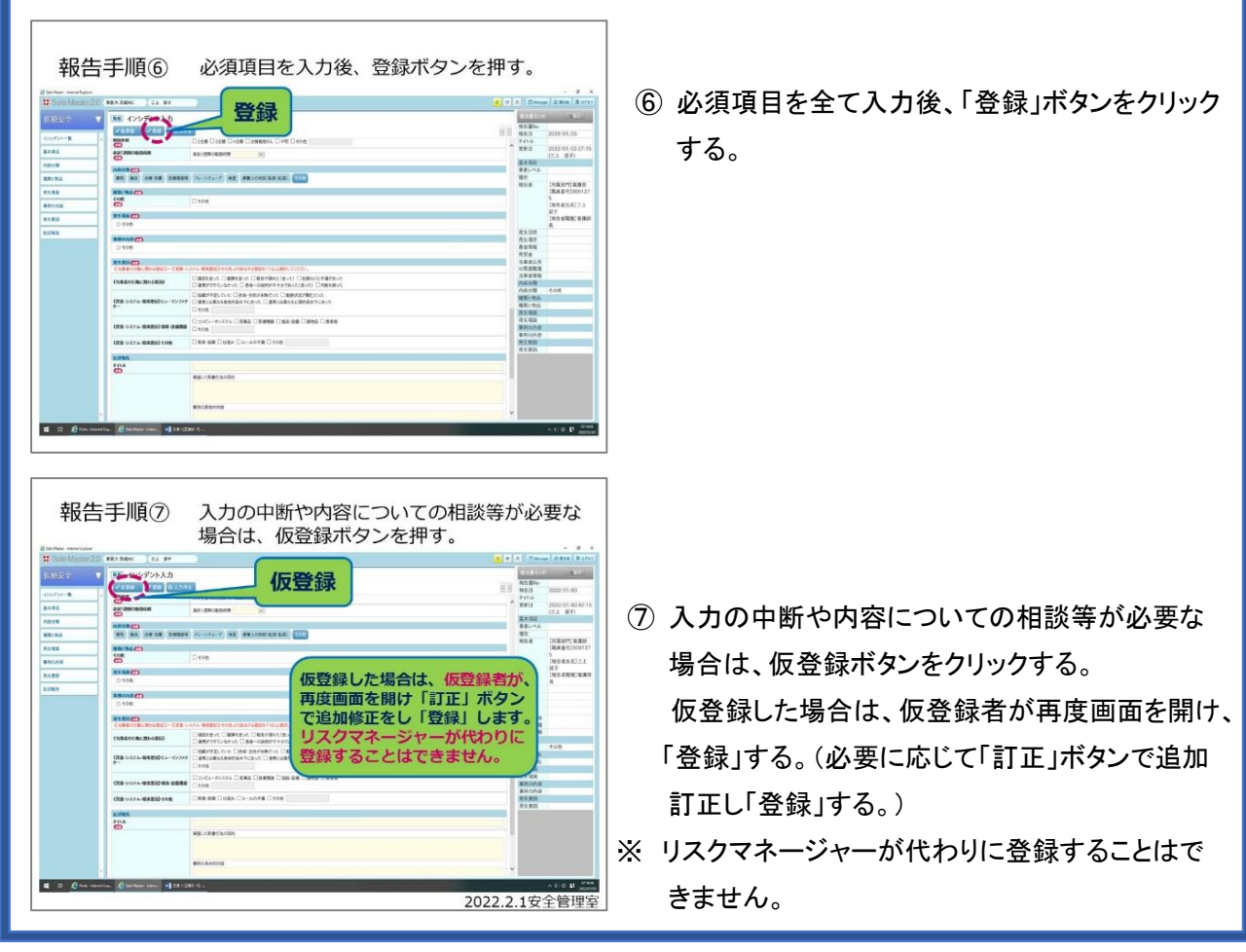

## インシデントレポート運用手順

- 1. 各項目、その他で選択ができない場合、補足説明が必要な場合は、画面一番下の「事例の具体的内容」 「事例の背景要因」に簡潔に入力する。
- 2. 1 つの報告で、事象が2つ以上重なる場合は、メインの内容を選択し、「事例の具体的内容」「事例の背景 要因」に簡潔に入力する。
	- 例1) ドレーンチューブ(胃チューブと末梢ラインが同時に抜去された場合)
	- 例2) 転倒・転落が原因で、ドレーンチューブ類が抜けた場合
- 3. インシデントレポート入力者は、各所属のリスクマネージャーの定めた報告方法に従い、インシデントレポ ートを登録した旨をリスクマネージャーに報告する。
- 4. 選択した内容と記述等が著しく合わない場合は、安全管理室で変更する場合がある。または、コメント欄で 訂正依頼をすることがある(記述情報の変更はしない)。
- 5. 訂正をしたい箇所が出た場合は、所属のリスクマネージャーにその旨を報告し、速やかに訂正する。
- 6. 登録したインシデントレポートを削除したい場合は、所属のリスクマネージャーを通して安全管理室に連絡 する。
	- ※ 安全管理室でも閲覧・報告が可能です。部署に、HIS がない場合は、安全管理室をご利用ください。

## ジェネラルリスクマネージャー,リスクマネージャー操作手順

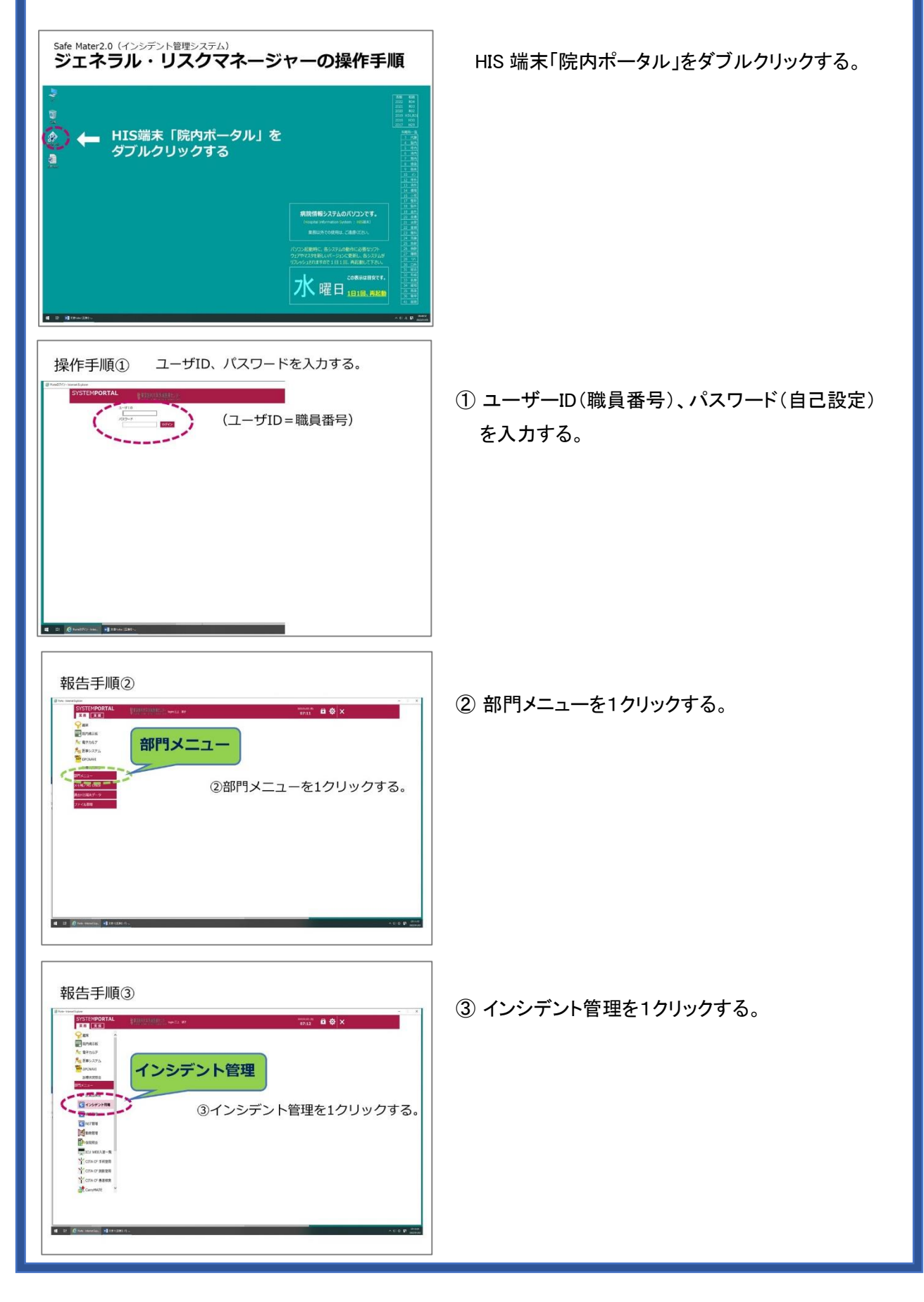

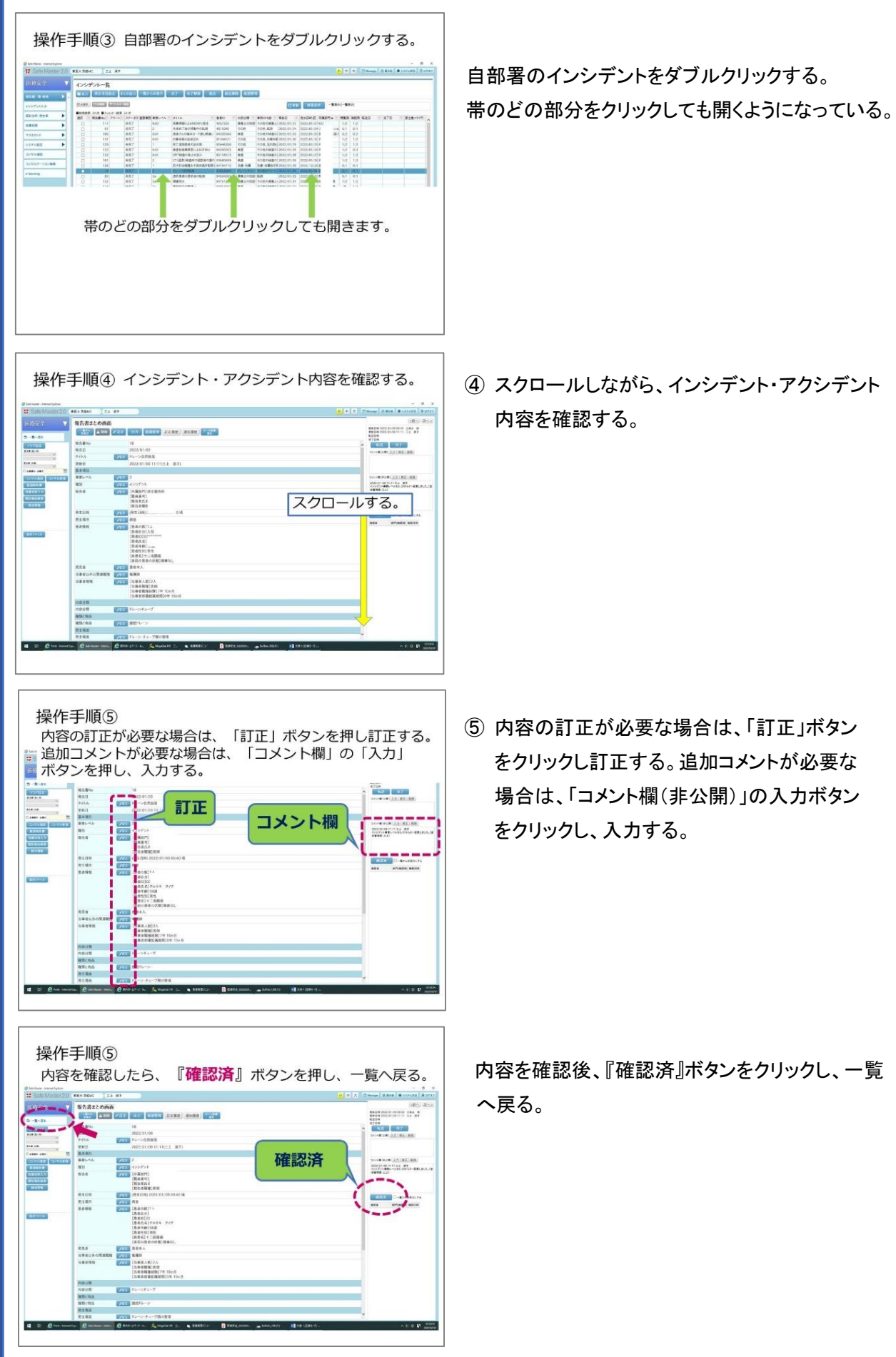

内容を確認する。

⑤ 内容の訂正が必要な場合は、「訂正」ボタン をクリックし訂正する。追加コメントが必要な 場合は、「コメント欄(非公開)」の入力ボタン をクリックし、入力する。

内容を確認後、『確認済』ボタンをクリックし、一覧

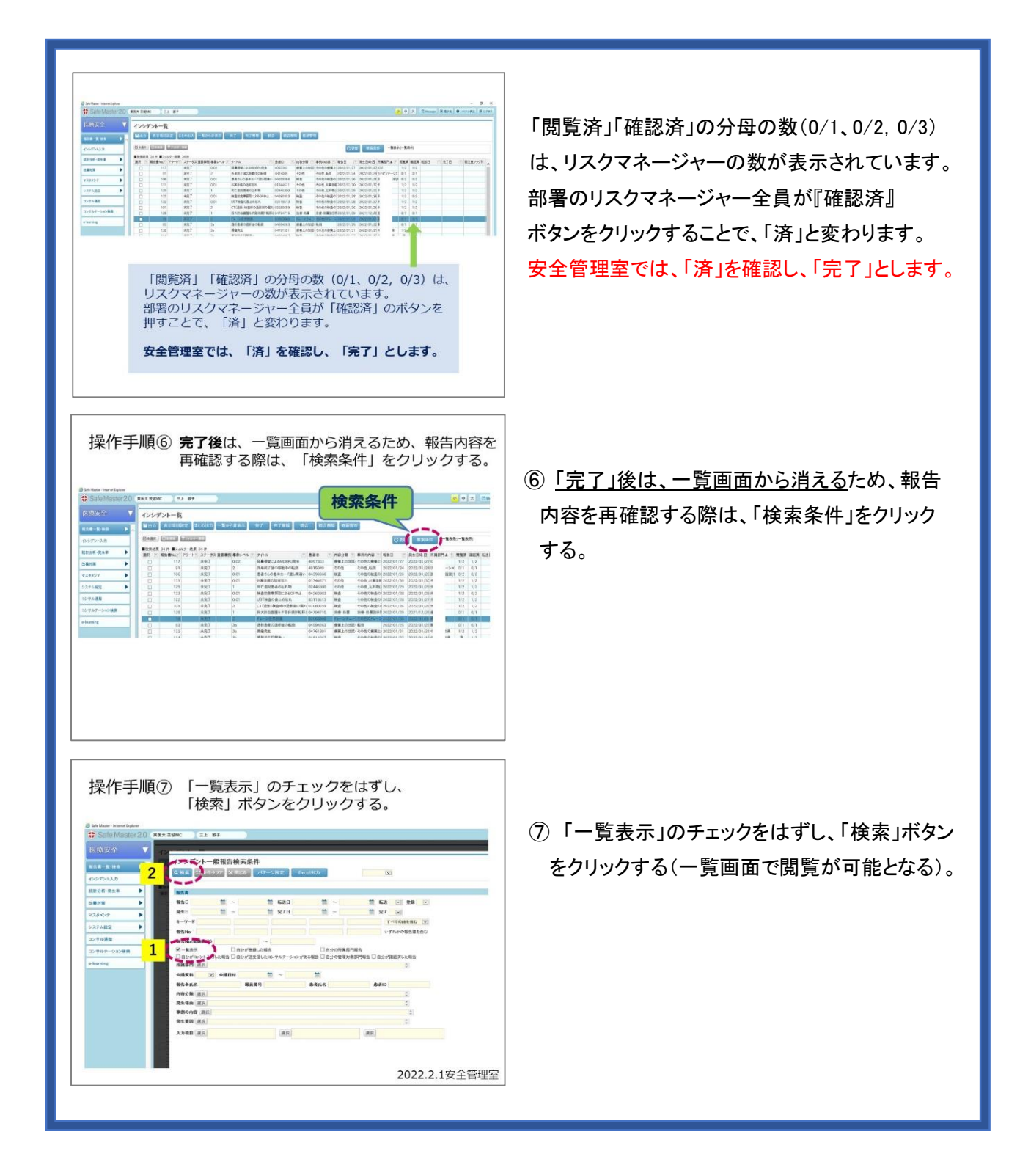

## ジェネラルリスクマネージャー,リスクマネージャー運用手順

- 1.1 日 1 回はインシデント一覧を開き、インシデントレポートの登録の有無を、確認する。
- 2.リスクマネージャーが詳細を把握する方法について。 インシデントレポート報告、詳細把握の方法は、各所属のリスクマネージャーに一任する。 ※ リスクマネージャーは、把握した情報を基に職場安全会議を行い、安全管理室にフィードバックする。
- 3.インシデントレポート内容を確認し「確認済」ボタンをクリックした後は、必ず「一覧へ戻る」ボタンをクリックし、 ログオフする。
- 4.選択した内容と記述等が著しく合わない場合は、安全管理室で変更する場合がある(記述情報の変更はし ない)。
- 5.登録されたインシデントレポートを削除したい場合は、安全管理室に連絡する。
- 6.各所属単位での集計は、「統計分析・発生率」 → 「統計分析集計」をクリックし、必須項目を入力する。 集計ボタンをクリックすると自動集計される。集計画面上の「出力」ボタンをクリックし「ファイルを開く」を選択 すると Excel 画面が開く(データ作成・分析の際に活用して下さい)。

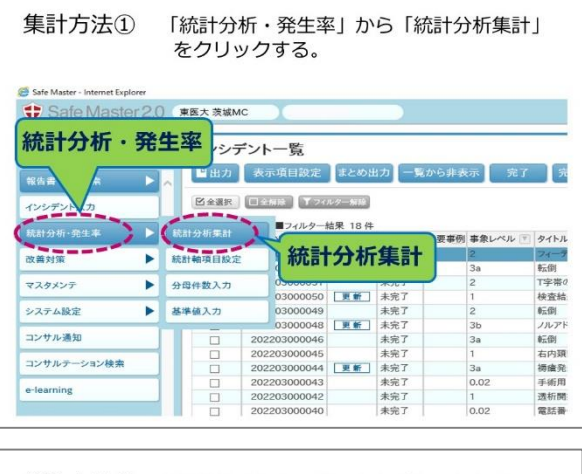

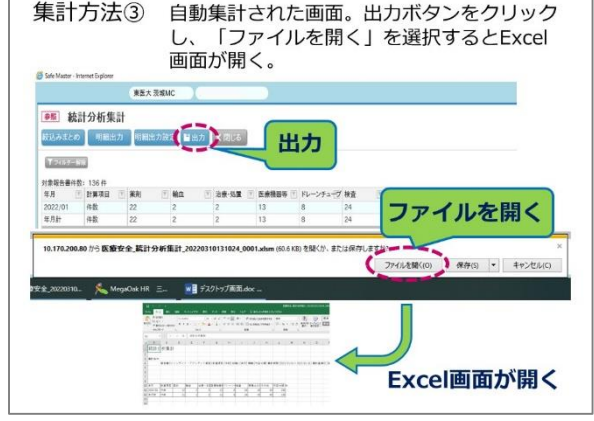

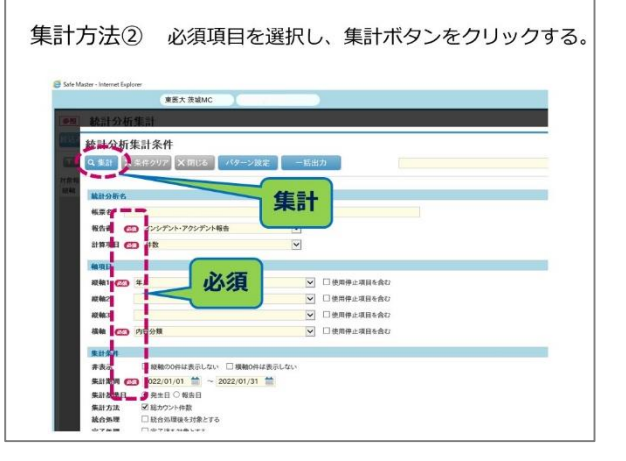

2022 年 3 月 10 日作成